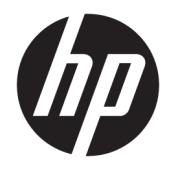

Felhasználói útmutató

© Copyright 2020 HP Development Company, L.P.

A Chrome, a Chromebook, a Chrome OS, a Google, a Google Cloud Print és a Google Drive a Google LLC védjegye. A microSD és a microSD embléma az SD-3C LLC védjegye.

Az itt szereplő információ előzetes értesítés nélkül változhat. A HP termékeire és szolgáltatásaira vonatkozó kizárólagos jótállás az adott termékhez, illetve szolgáltatáshoz mellékelt, korlátozott jótállásról szóló nyilatkozatban vállalt jótállás. A dokumentumban ismertetettek nem jelentenek semmiféle további jótállást. A HP nem vállal felelősséget az itt található esetleges technikai vagy szerkesztési hibákért és mulasztásokért.

Első kiadás: 2020. június

Dokumentum cikkszáma: L93861-211

#### **A termékkel kapcsolatos tájékoztatás**

Ez az útmutató olyan funkciókat ír le, amelyek a legtöbb típuson megtalálhatók. Előfordulhat, hogy egyes funkciók az Ön számítógépén nem érhetők el.

#### **Szoftverhasználati feltételek**

A számítógépen előre telepített szoftvertermékek telepítésével, másolásával, letöltésével vagy bármilyen egyéb módon történő használatával Ön elfogadja a HP végfelhasználói licencszerződés feltételeit. Ha ezeket a licencfeltételeket nem fogadja el, az Ön kizárólagos jogorvoslati lehetősége az, ha a még nem használt teljes terméket (hardvert és szoftvert) a vásárlást követő 14 napon belül az eladó pénzvisszatérítési szabályai szerinti teljes pénzvisszatérítés reményében visszaküldi az eladóhoz.

További információkért, illetve a számítógép teljes árának a visszatérítéséért forduljon az eladóhoz.

### **Biztonsági figyelmeztetés**

**FIGYELEM!** A magas hőmérséklet által okozott sérülések veszélyének és a számítógép túlmelegedésének elkerülése érdekében ne helyezze a számítógépet az ölébe, és ne takarja el a szellőzőnyílásokat. A számítógépet csak kemény, lapos felületen használja. Ügyeljen rá, hogy sem valamilyen szilárd tárgy, például a készülék mellett lévő nyomtató, sem puha tárgy, például párna, szőnyeg vagy ruha ne akadályozza a levegő áramlását. Ne hagyja, hogy a váltóáramú tápegység működés közben hozzáérjen a bőréhez vagy más puha felülethez, például párnához, szőnyeghez vagy ruhához. A számítógép és a váltóáramú tápegység eleget tesz a felhasználó által elérhető felületek hőmérséklethatárára vonatkozó biztonsági szabványok előírásainak.

# **Tartalomjegyzék**

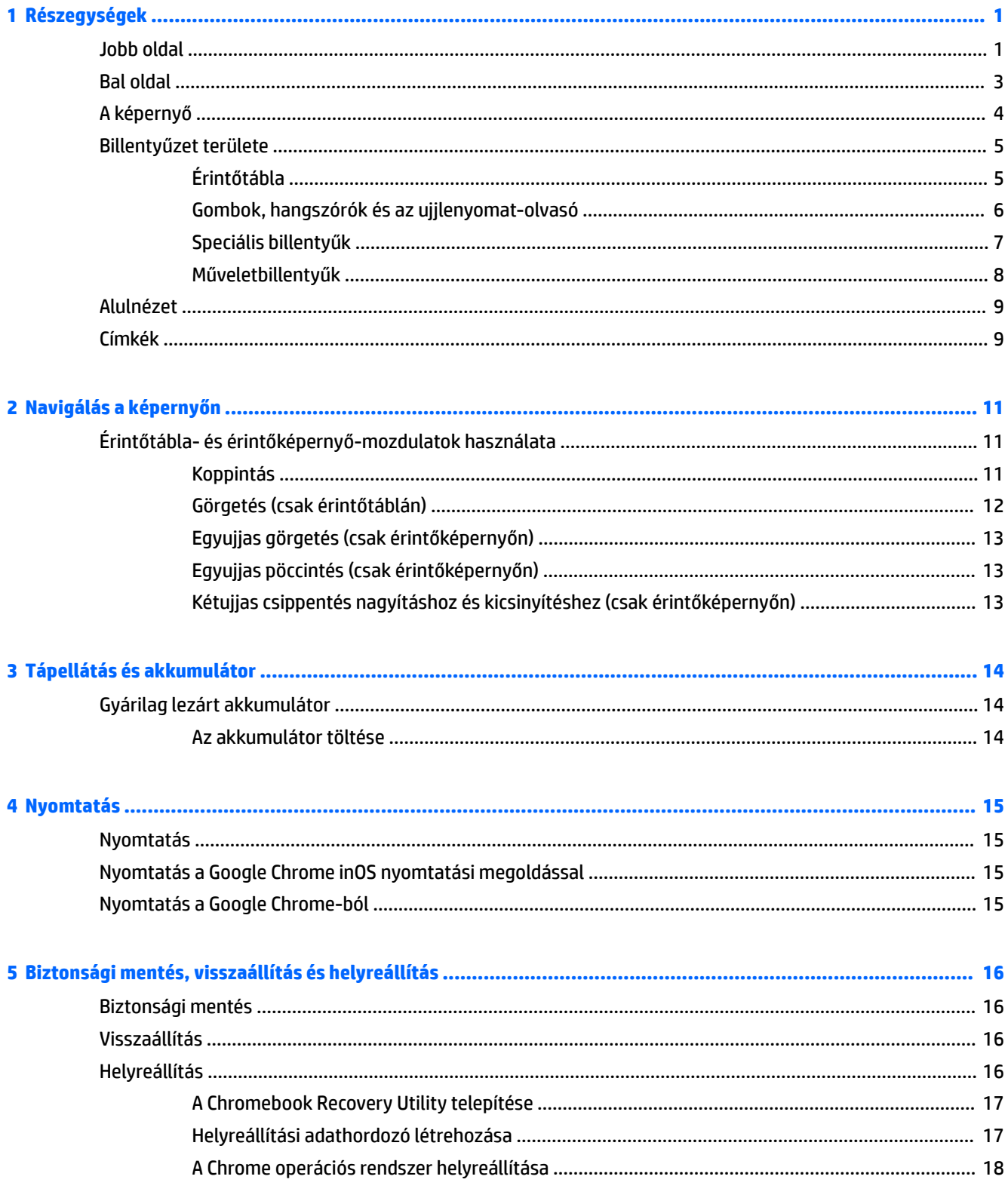

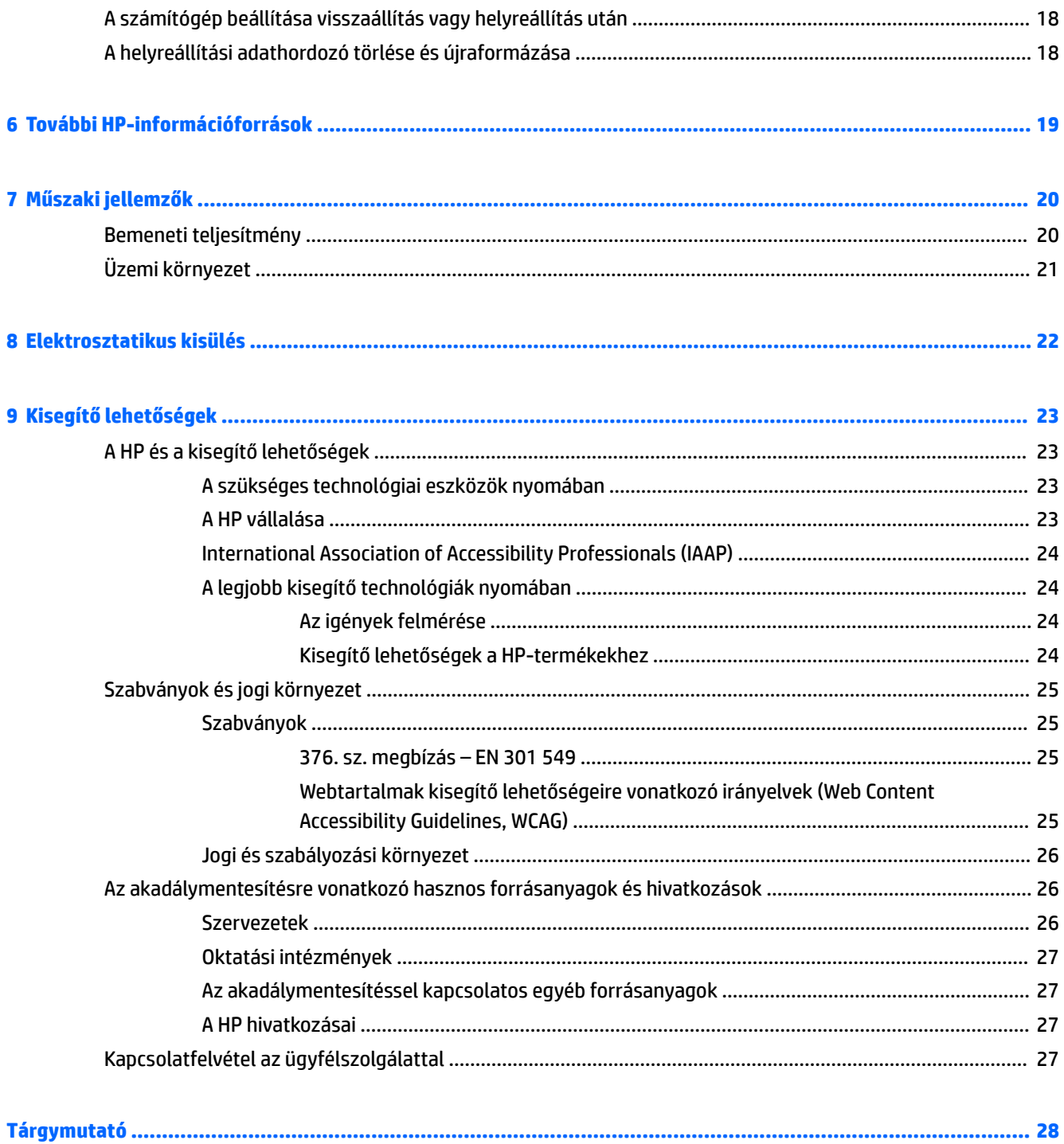

# <span id="page-6-0"></span>**1 Részegységek**

A számítógép kiemelkedő minőségű alkatrészekből áll. Ez a fejezet részletes információkat tartalmaz az alkatrészekről, azok helyéről és működési módjáról.

# **Jobb oldal**

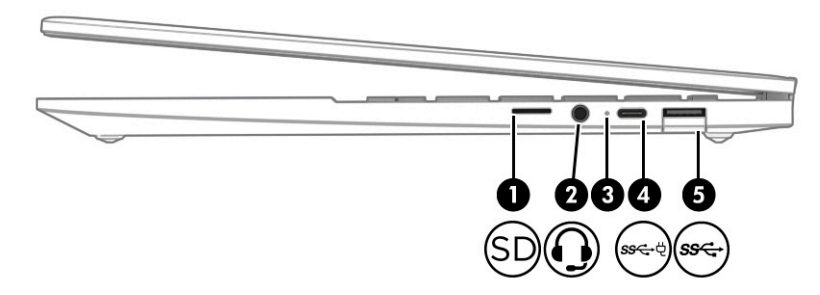

**1-1. táblázat: Jobb oldali részegységek és azok leírása**

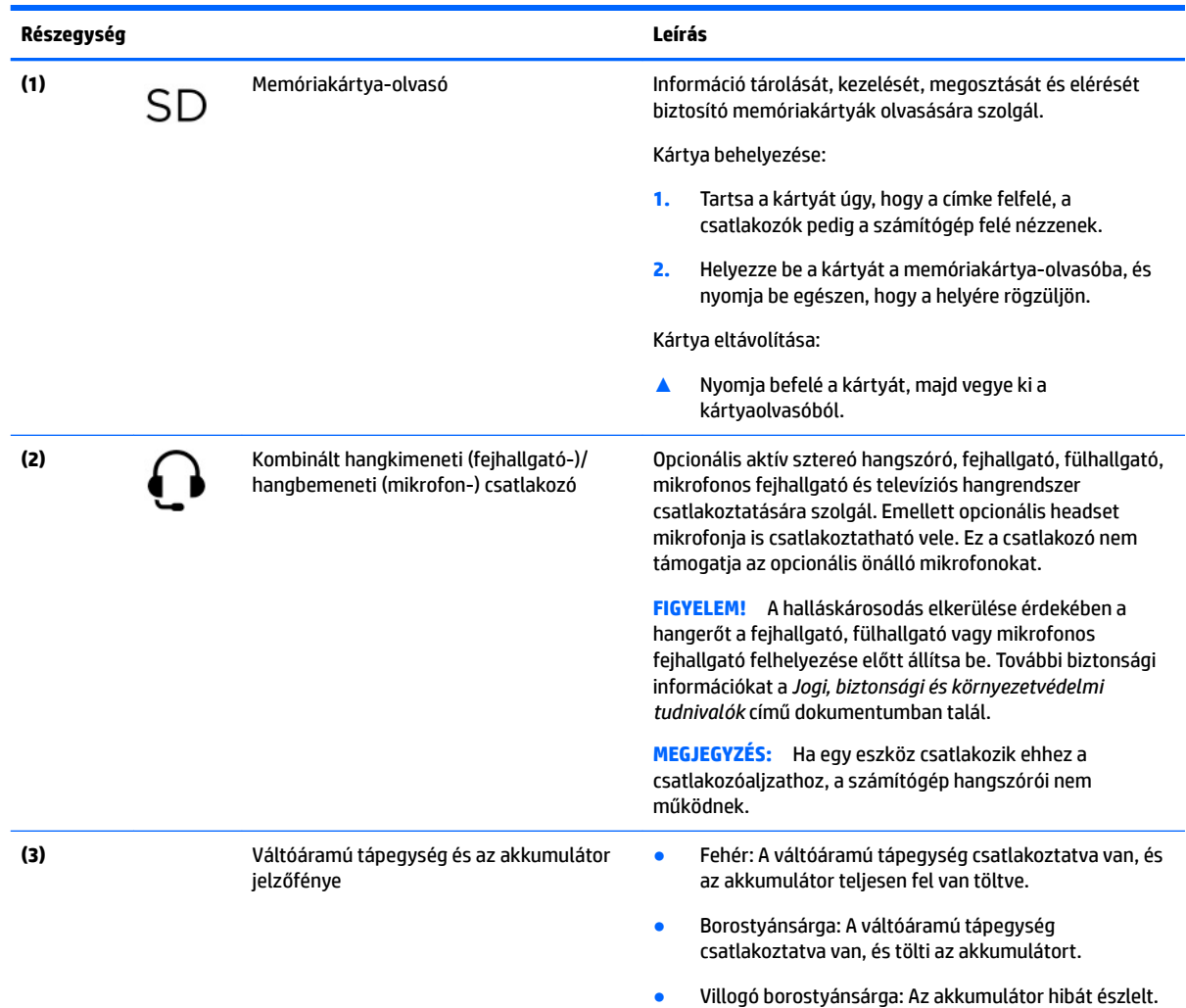

#### <span id="page-7-0"></span>**1-1. táblázat: Jobb oldali részegységek és azok leírása (folytatás)**

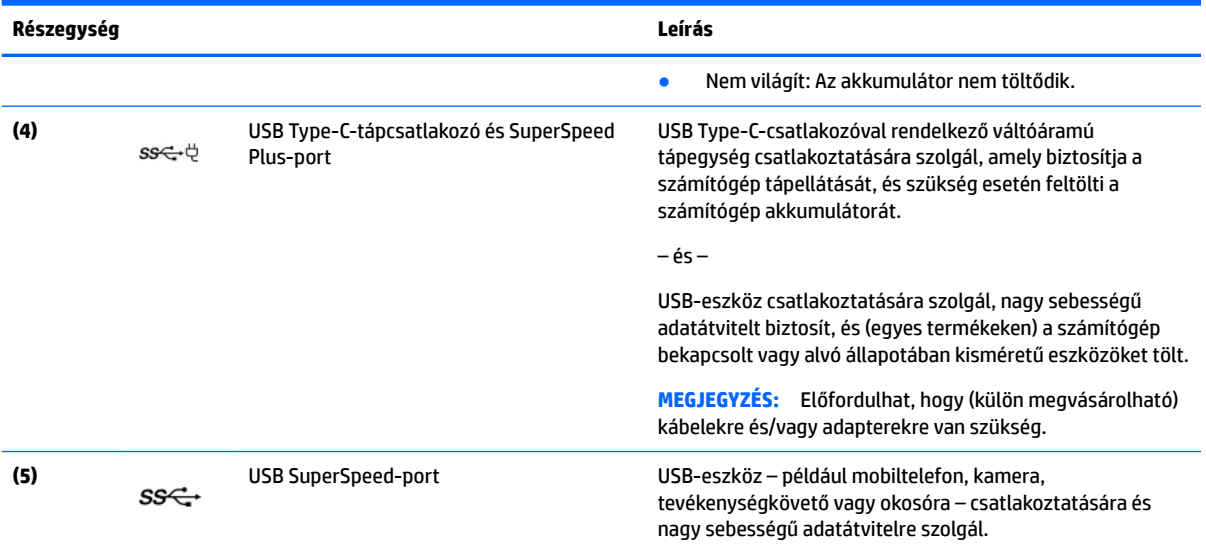

# <span id="page-8-0"></span>**Bal oldal**

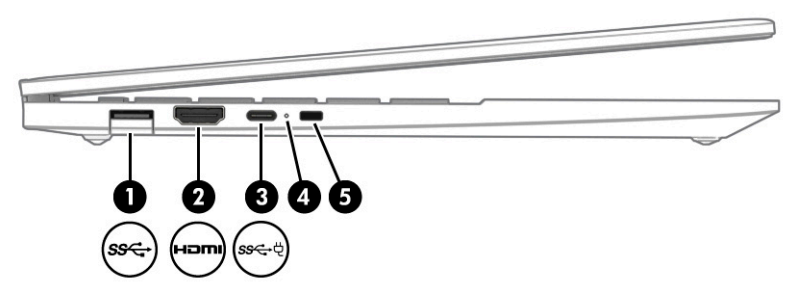

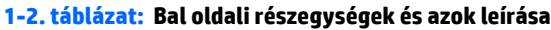

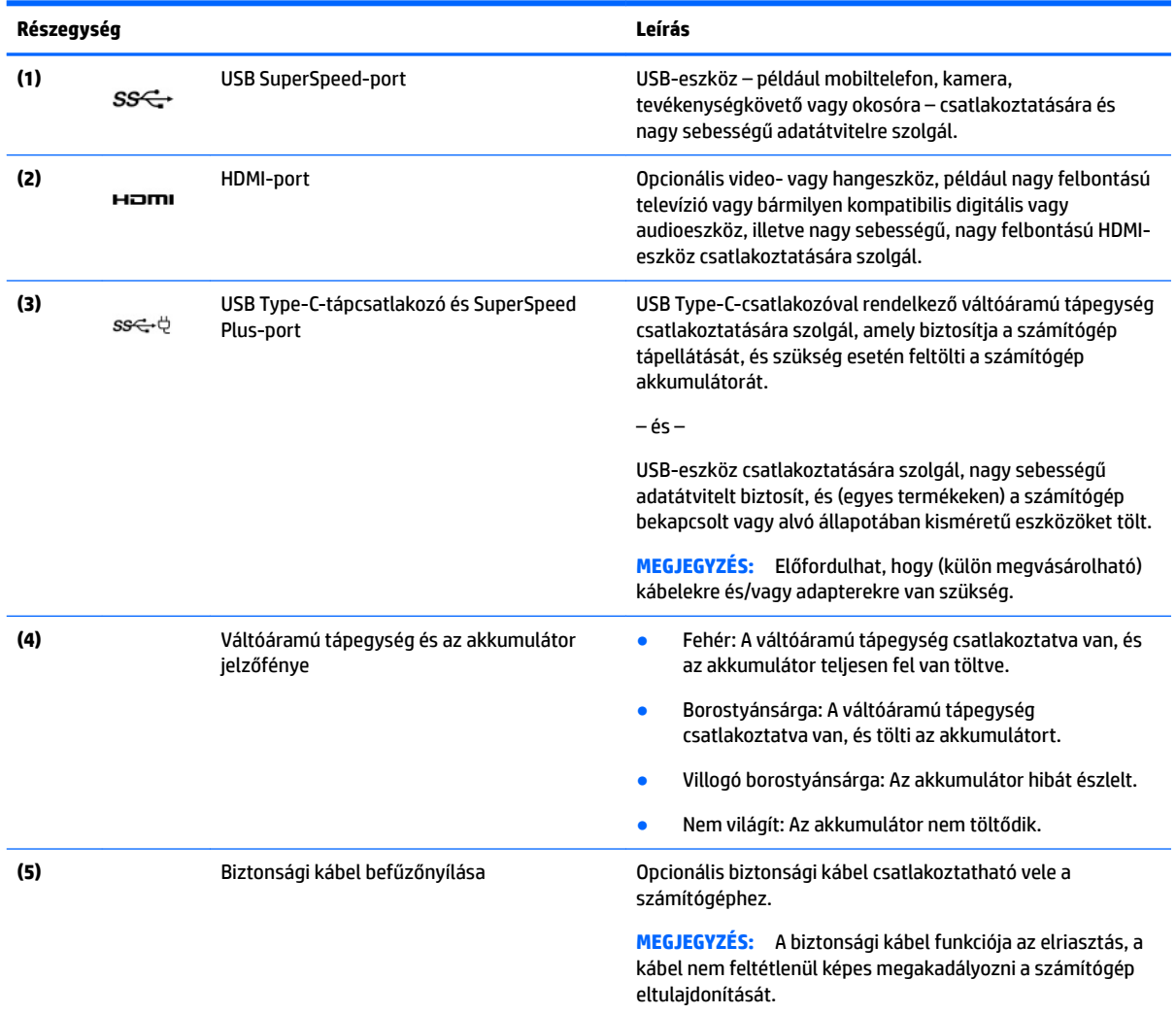

# <span id="page-9-0"></span>**A képernyő**

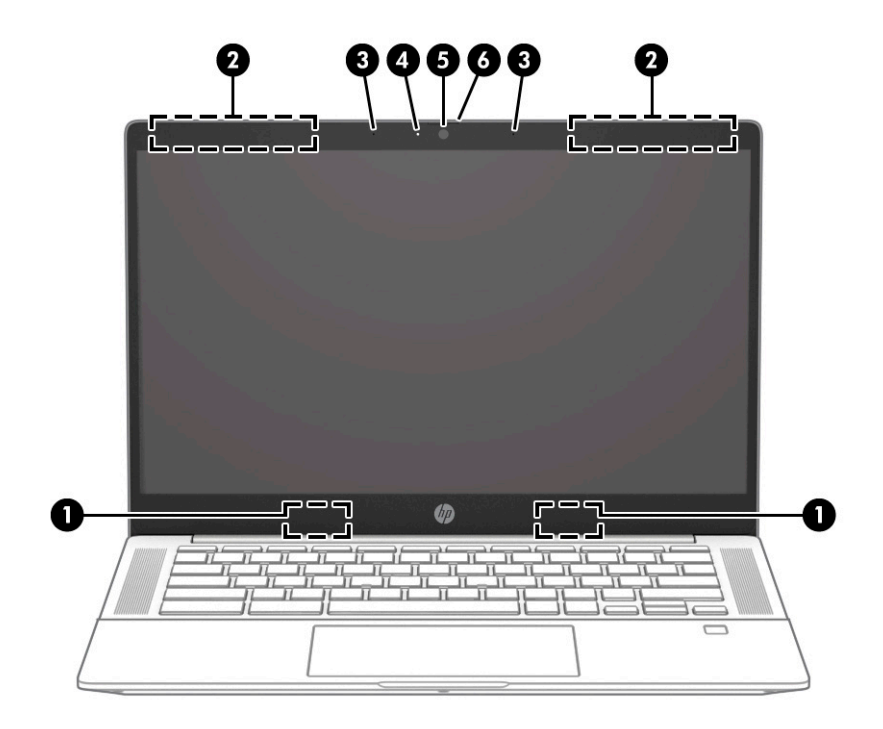

#### **1-3. táblázat: Kijelző részegységei és azok leírása**

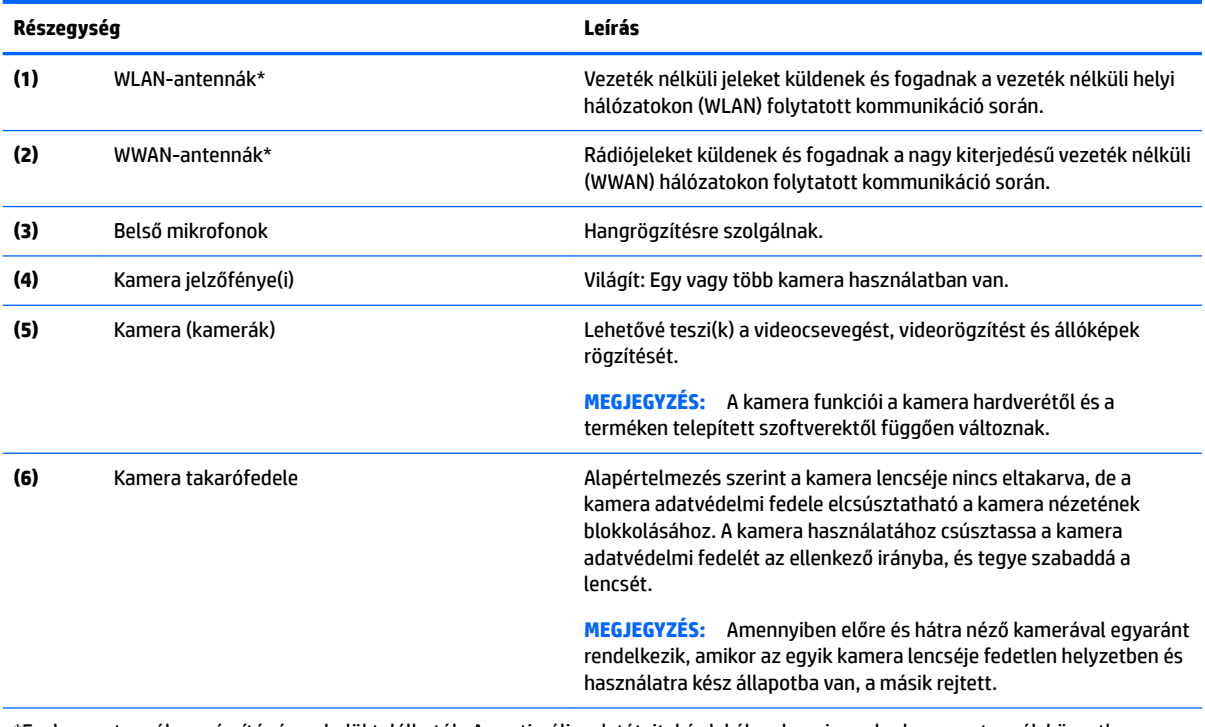

\*Ezek az antennák a számítógépen belül találhatók. Az optimális adatátvitel érdekében hagyja szabadon az antennák közvetlen környezetét.

A vezeték nélküli eszközök szabályozásával kapcsolatos tudnivalókért tekintse át a *Jogi, biztonsági és környezetvédelmi tudnivalók*  című dokumentumban az Ön országára/térségére vonatkozó részt.

# <span id="page-10-0"></span>**Billentyűzet területe**

# **Érintőtábla**

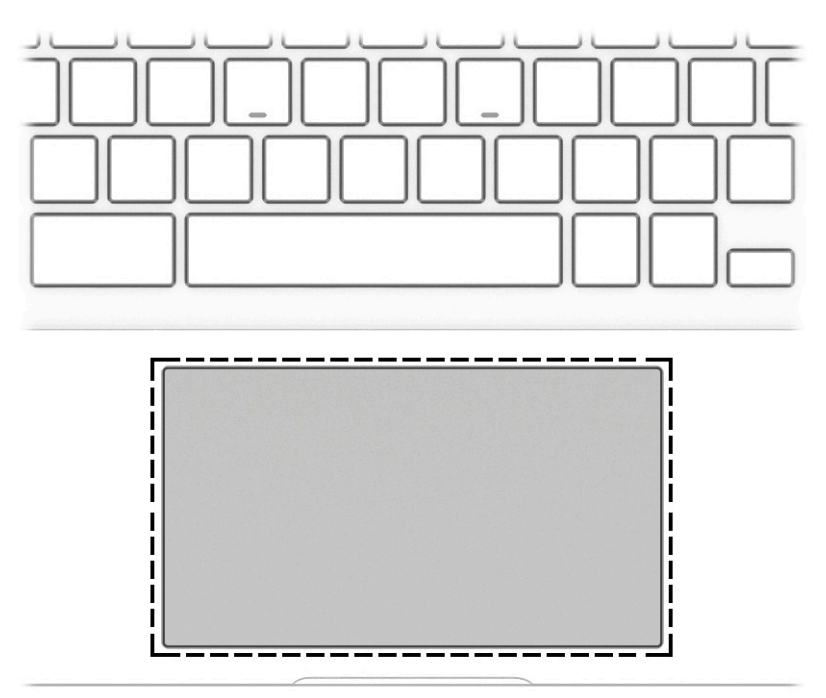

#### **1-4. táblázat: Az érintőtábla és annak leírása**

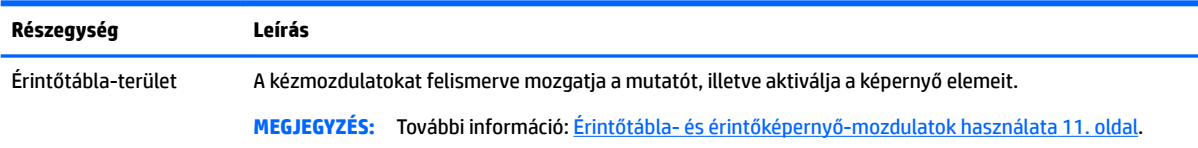

## <span id="page-11-0"></span>**Gombok, hangszórók és az ujjlenyomat-olvasó**

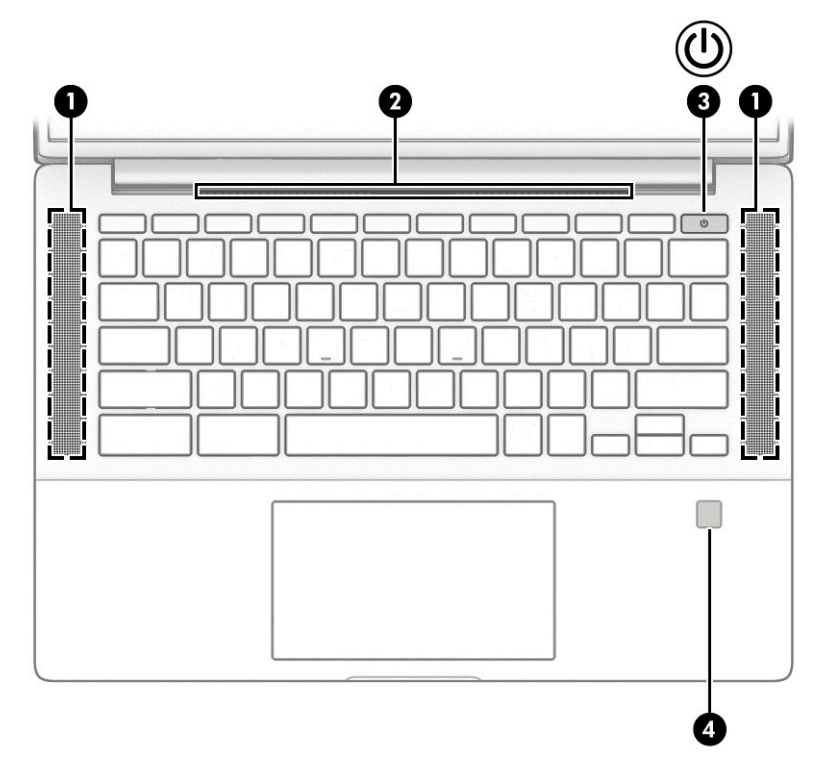

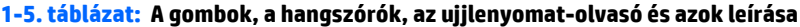

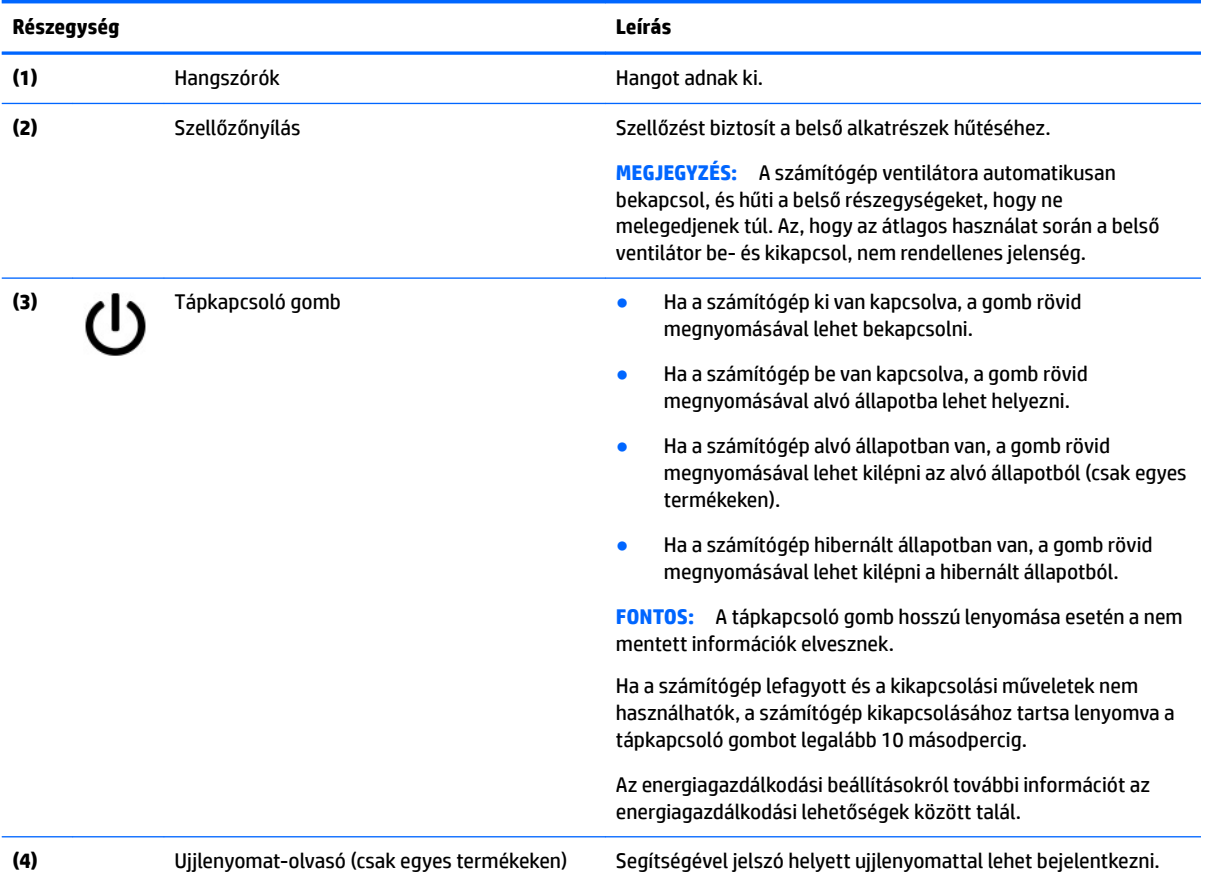

#### <span id="page-12-0"></span>**1-5. táblázat: A gombok, a hangszórók, az ujjlenyomat-olvasó és azok leírása (folytatás)**

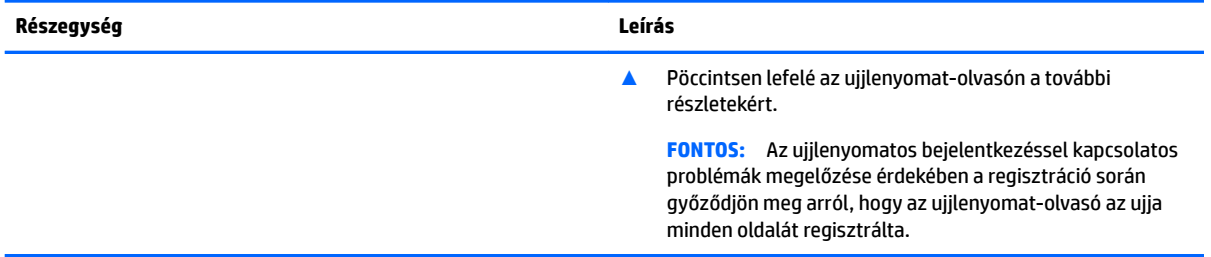

## **Speciális billentyűk**

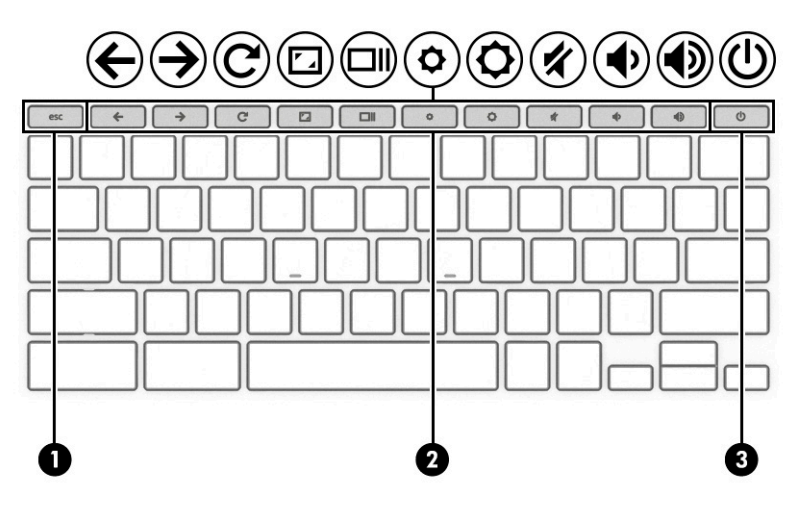

#### **1-6. táblázat: Speciális billentyűk és azok leírása**

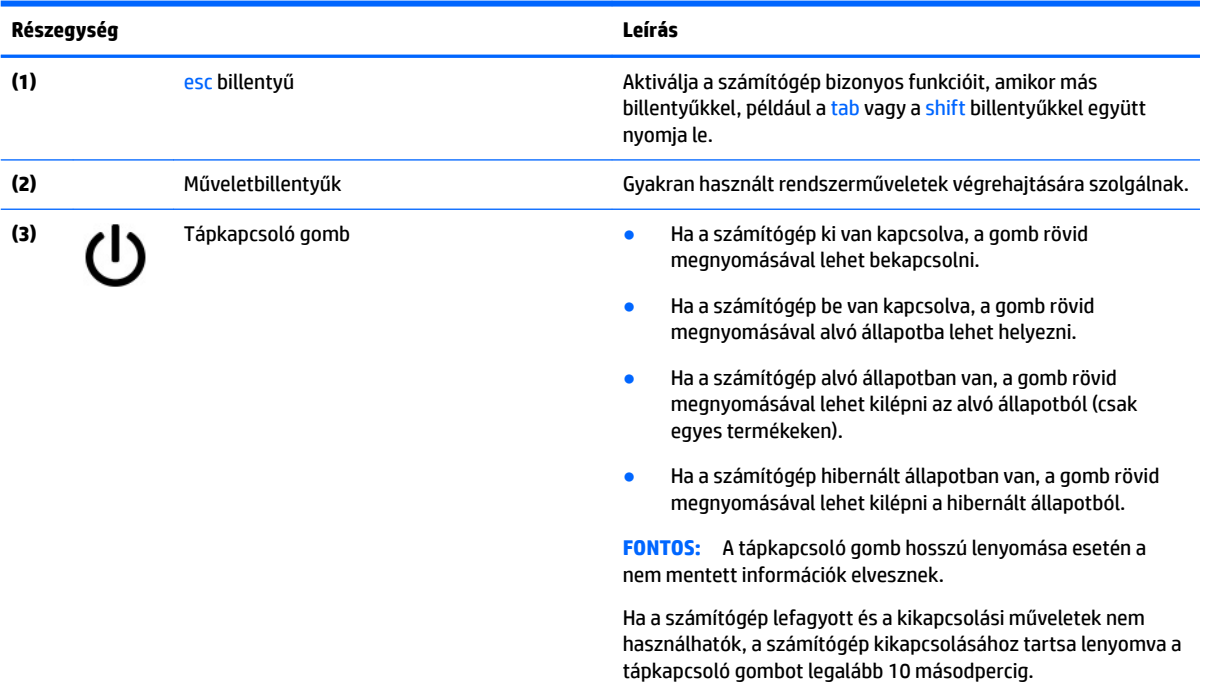

### <span id="page-13-0"></span>**Műveletbillentyűk**

A műveletbillentyűk a billentyűn ikonnal jelzett funkciót hajtják végre. Annak megállapításához, hogy milyen billentyűk vannak a terméken, lásd: [Speciális billentyűk](#page-12-0) 7. oldal.

**▲** A műveletbillentyű használatához nyomja meg és tartsa nyomva a műveletbillentyűt.

A műveletbillentyűkre és a billentyűparancsokra vonatkozó további információk: <https://support.google.com/chromebook/answer/183101>. Válassza ki a kívánt nyelvet a lap alján.

#### **1-7. táblázat: Műveletbillentyűk és azok leírása**

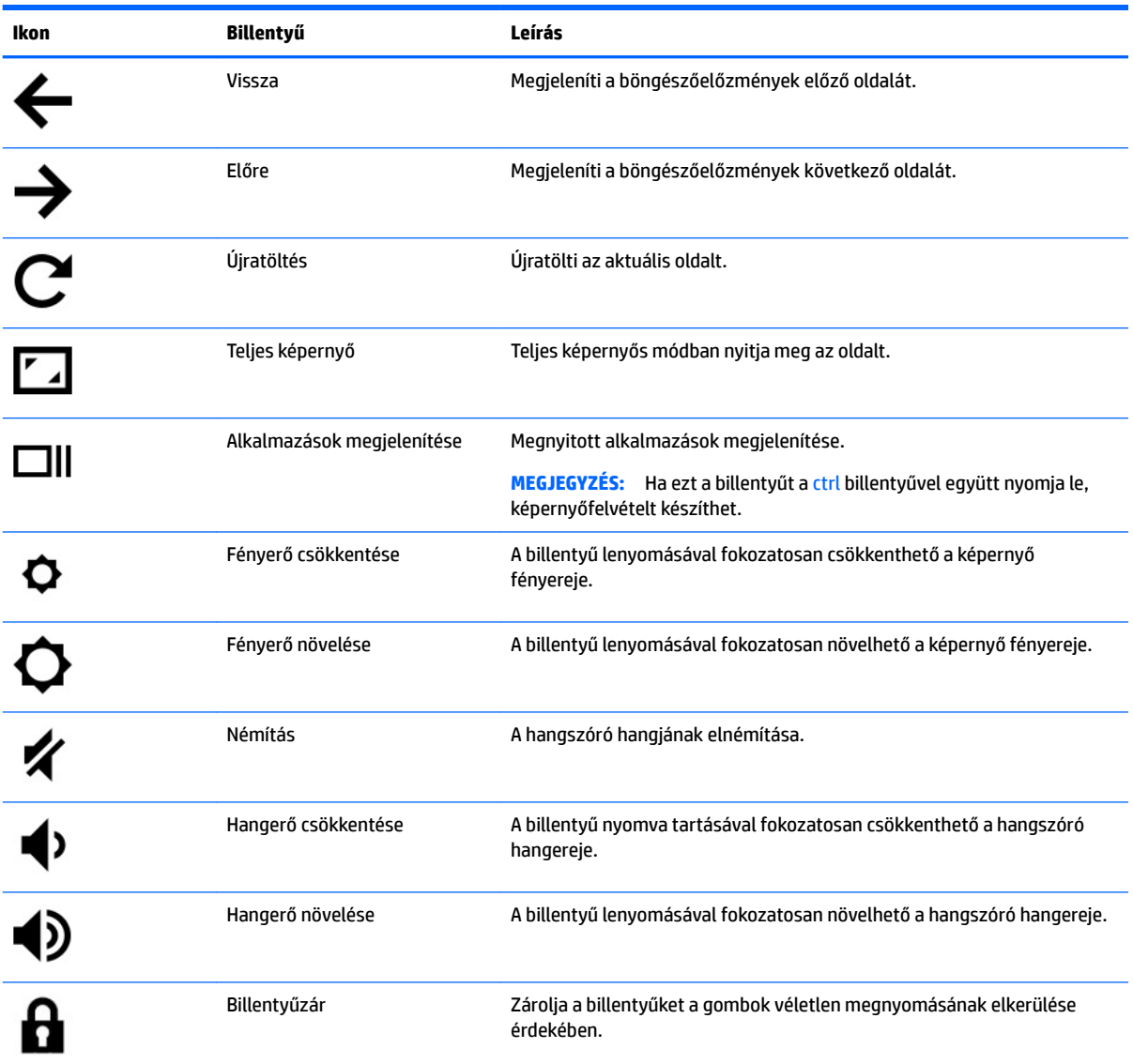

# <span id="page-14-0"></span>**Alulnézet**

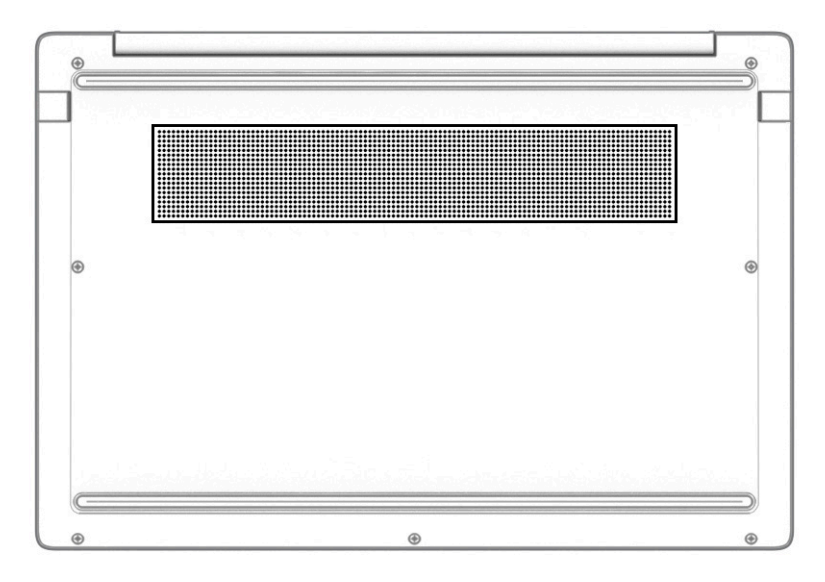

#### **1-8. táblázat: Az alsó részegység és leírása**

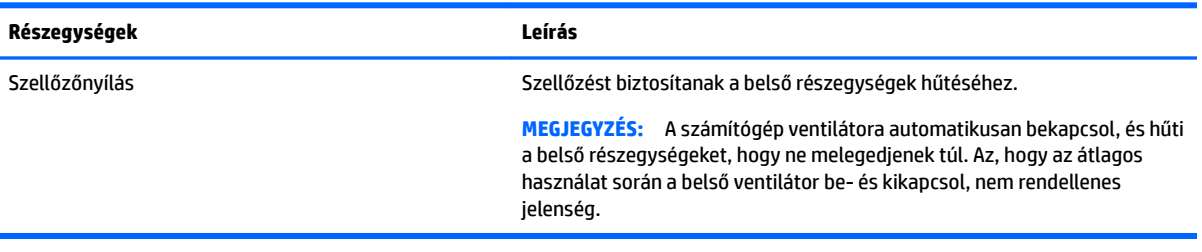

## **Címkék**

A számítógépre rögzített címkék olyan információkat tartalmaznak, amelyekre a számítógép hibáinak elhárításakor, illetve külföldi utazáskor lehet szükség. A címkék lehetnek papíralapúak, vagy a termékre nyomtatva is megtalálhatók.

**Z FONTOS:** A következő helyeken találhatja meg a jelen szakaszban ismertetett címkéket: a számítógép alján, az akkumulátorrekeszben, a karbantartóajtó alatt, a kijelző hátulján vagy a táblagép-kitámasztó alján.

● Szervizcímke – Fontos információkat tartalmaz a számítógép azonosításához. Ha az ügyfélszolgálathoz fordul, lehetséges, hogy meg kell adnia a sorozatszámot, a termékszámot és a típusszámot. Keresse ki ezeket, mielőtt kapcsolatba lépne az ügyfélszolgálattal.

A szervizcímke az alábbi példákhoz hasonlóan néz ki. Tekintse meg azt az ábrát, amely a legjobban hasonlít az Ön számítógépén található szervizcímkére.

<span id="page-15-0"></span>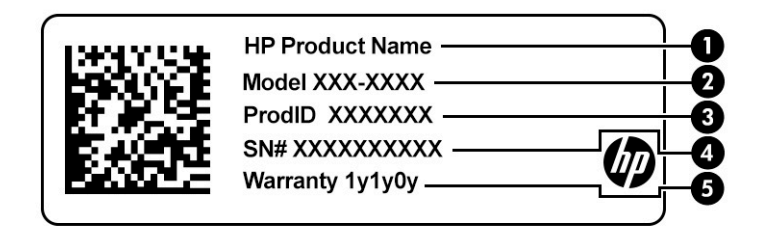

#### **1-9. táblázat: Szervizcímke elemei**

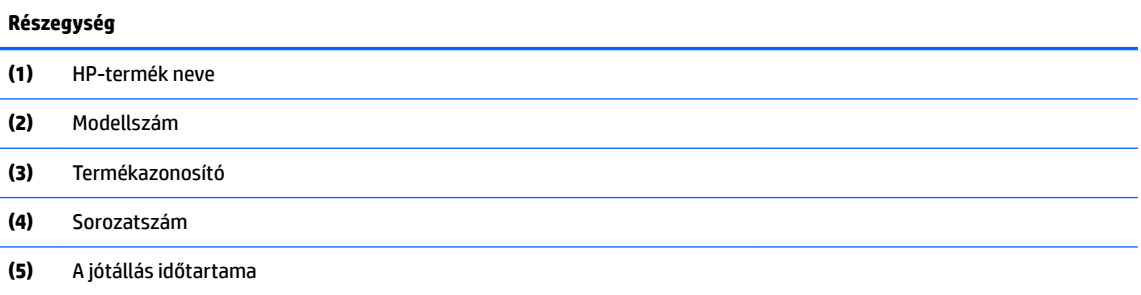

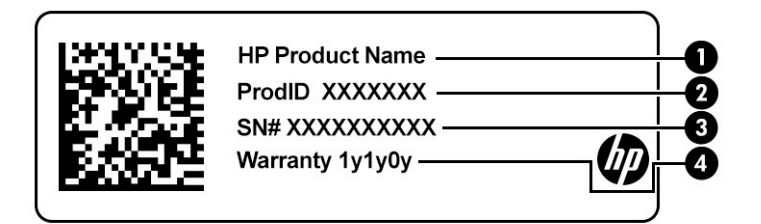

#### **1-10. táblázat: Szervizcímke elemei**

#### **Részegység**

- **(1)** HP-termék neve
- **(2)** Termékazonosító
- **(3)** Sorozatszám
- **(4)** A jótállás időtartama
- Hatósági címke (címkék) –A számítógépre vonatkozó egyéb jogi tudnivalókat tartalmaz(nak).
- Vezeték nélküli eszközök tanúsítványcímkéi Információkat tartalmaz az opcionális vezeték nélküli eszközökről, és felsorolja azon országok vagy térségek hatóságainak jóváhagyási jelzéseit, amelyekben az eszköz használata engedélyezve van.

# <span id="page-16-0"></span>**2 Navigálás a képernyőn**

A számítógép képernyőjén az alábbi módokon navigálhat:

- Érintőmozdulatok használata közvetlenül a számítógép képernyőjén.
- Érintőmozdulatok használata az érintőtáblán.

# **Érintőtábla- és érintőképernyő-mozdulatok használata**

Az érintőtábla segítségével egyszerű érintőmozdulatokkal navigálhat a számítógép képernyőjén, és irányíthatja a mutatót. Az érintőképernyőn való navigáláshoz (csak egyes termékeken) érintse meg közvetlenül a képernyőt a jelen fejezetben ismertetett mozdulatokat alkalmazva.

### **Koppintás**

A koppintás vagy dupla koppintás kézmozdulattal kiválaszthat vagy megnyithat egy elemet a képernyőn.

Mutasson a képernyőn egy tetszőleges elemre, majd az elem kijelöléséhez koppintson egy ujjal az érintőtábla-területen vagy az érintőképernyőn. A megnyitáshoz koppintson duplán.

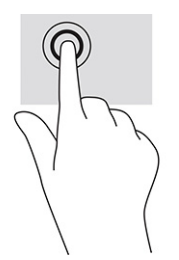

● A helyi menü megjelenítéséhez koppintson két ujjal az érintőtáblán vagy az érintőképernyőn.

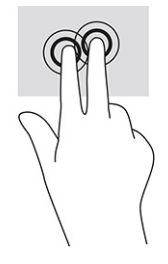

### <span id="page-17-0"></span>**Görgetés (csak érintőtáblán)**

A görgetés akkor hasznos, ha egy lapon vagy képen fel-le, illetve jobbra-balra szeretne mozogni. Amikor két ujjal görget balra vagy jobbra, a képernyőt görgeti, ha a képernyő valamelyik oldalán további megtekinthető tartalom található, vagy pedig a webböngésző előzményei között léphet vissza vagy előre.

- Helyezze két ujját az érintőtábla területére úgy, hogy legyen egy kis hely köztük, majd húzza őket fel-le vagy jobbra-balra.
- **WEGJEGYZÉS:** A görgetés sebességét az ujjak mozdításának sebessége határozza meg.

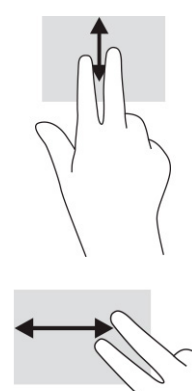

● A Chrome megnyitott lapjai közötti váltáshoz csúsztassa három ujját jobbra vagy balra az érintőtáblaterületen.

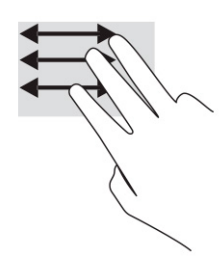

### <span id="page-18-0"></span>**Egyujjas görgetés (csak érintőképernyőn)**

Egyujjas balra vagy jobbra görgetéssel előre vagy hátra mozoghat a webböngésző előzményeiben.

- Helyezze egy ujját az érintőképernyőre, majd húzza az érintőképernyőn balra vagy jobbra.
- **WEGJEGYZÉS:** A görgetés sebességét az ujjak mozdításának sebessége határozza meg.

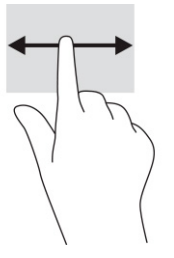

### **Egyujjas pöccintés (csak érintőképernyőn)**

Egyujjas felfelé pöccintéssel elrejtheti vagy megjelenítheti a polcot. A polcon található lista a gyakran használt alkalmazások ikonjait tartalmazza, így azok könnyen elérhetők.

● Helyezze egy ujját az érintőképernyő aljára, gyorsan húzza egy kicsit felfelé, majd emelje fel.

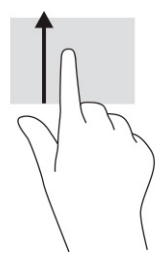

### **Kétujjas csippentés nagyításhoz és kicsinyítéshez (csak érintőképernyőn)**

A kétujjas csippentéssel képeket vagy szöveget nagyíthat vagy kicsinyíthet.

- A kicsinyítéshez helyezze két ujját egymástól távolabb az érintőképernyőn, majd közelítse őket egymáshoz.
- A nagyításhoz helyezze két ujját egymás mellé az érintőképernyőn, majd húzza szét őket.

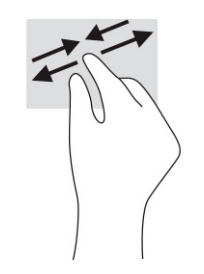

# <span id="page-19-0"></span>**3 Tápellátás és akkumulátor**

# **Gyárilag lezárt akkumulátor**

A termékben lévő akkumulátor cseréje nem egyszerű feladat a felhasználók számára. Az akkumulátor eltávolítása vagy cseréje befolyásolhatja a jótállás érvényességét. Ha az akkumulátor már nem tölthető, vegye fel a kapcsolatot az ügyfélszolgálattal. Ha egy akkumulátor eléri az élettartama végét, ne dobja ki a közönséges háztartási hulladék közé. Kövesse az akkumulátorok ártalmatlanítására vonatkozó helyi törvényeket és szabályokat.

### **Az akkumulátor töltése**

- **1.** Csatlakoztassa a hálózati tápegységet a számítógéphez.
- **2.** A váltóáramú tápegység és az akkumulátor jelzőfényének ellenőrzésével győződjön meg arról, hogy az akkumulátor töltése folyamatban van. Ez a jelzőfény a számítógép jobb vagy bal oldalán, a tápcsatlakozó mellett található.

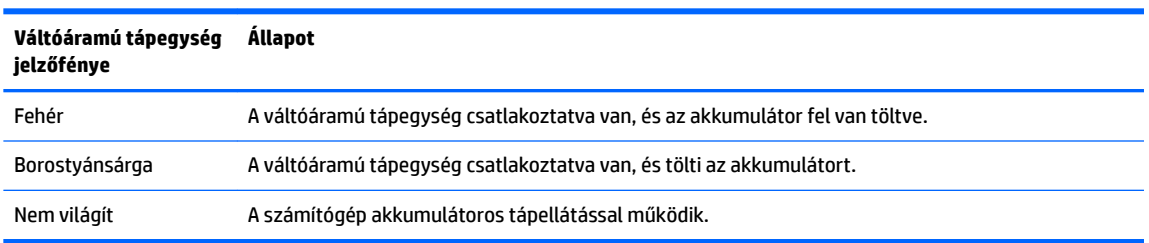

**3-1. táblázat: Váltóáramú tápegység jelzőfényének és állapotának leírása**

**3.** Az akkumulátor töltésekor hagyja csatlakoztatva a váltóáramú tápegységet, amíg a tápegység és az akkumulátor jelzőfénye fehér színűre nem vált.

# <span id="page-20-0"></span>**4 Nyomtatás**

# **Nyomtatás**

A következő módszerek egyikével nyomtathat a számítógépről:

- Nyomtatás a Google® Chrome™ inOS nyomtatási megoldással.
- Nyomtatás a Google Chrome böngészőből a HP Print Chrome-hoz alkalmazás segítségével.
- **MEGJEGYZÉS:** Ha a HP Print Chrome-hoz alkalmazást használja, a nyomtatót nem regisztrálhatja a Google Chrome inOS nyomtatási megoldással.

# **Nyomtatás a Google Chrome inOS nyomtatási megoldással**

A Google Chrome inOS nyomtatási megoldás a Chromebook noteszgépek beépített nyomtatási megoldása. A 2017-ben és azután gyártott HP nyomtatók automatikusan támogatottak. További információért tekintse meg a Google Chrome webhelyét.

- **1.** Keresse fel a következő webhelyet:<https://support.google.com/chrome>.
- **2.** Kattintson a Keresés ikonra, írja be a nyomtató beállítása kifejezést, majd kattintson a **Nyomtató beállítása** lehetőségre.
- **MEGJEGYZÉS:** Ne nyomja le az Enter billentyűt.
- **3.** Kövesse a képernyőn megjelenő utasításokat.

## **Nyomtatás a Google Chrome-ból**

A Google Chrome böngészőből a HP Print Chrome-hoz alkalmazással is nyomtathat. A HP Print Chrome-hoz alkalmazást a Chrome webáruházból töltheti le. További információkat a HP webhelyén talál.

- **1.** Keresse fel a következő webhelyet:<http://www.hp.com/support>.
- **2.** Kattintson az oldal jobb felső részén található Keresés ikonra, írja be a Nyomtatás a HP Print Chrome-hoz alkalmazással kifejezést, majd nyomja le az Enter billentyűt.
- **3.** Kövesse a képernyőn megjelenő utasításokat.

# <span id="page-21-0"></span>**5 Biztonsági mentés, visszaállítás és helyreállítás**

## **Biztonsági mentés**

Az adatairól egy opcionális USB flash meghajtóra vagy SD-memóriakártyára, illetve a Google Drive™tárhelyére készíthet biztonsági másolatot. További információk biztonsági mentés létrehozásáról: [http://www.support.google.com.](http://www.support.google.com)

## **Visszaállítás**

A gyári visszaállítás törli a számítógép merevlemezén található összes információt, beleértve a Letöltések mappában tárolt összes fájlt. A visszaállítás előtt mindenképpen készítsen biztonsági másolatot a fájljairól egy opcionális USB Ʈash meghajtóra, egy SD-memóriakártyára vagy a Google Drive-tárhelyére. A gyári visszaállítás a Google Drive-on vagy külső adattárolón tárolt fájljait nem törli.

**FONTOS:** A visszaállítás minden, a számítógép merevlemez-meghajtóján tárolt adatot véglegesen töröl, beleértve a letöltött fájlokat is. Ha lehetséges, készítsen biztonsági másolatot a fájljairól a számítógép visszaállítása előtt.

A számítógép visszaállítására az alábbi körülmények között lehet szükség:

- Megjelenik az "Állítsa vissza a gyári beállításokat ezen a Chrome-eszközön" tartalmú üzenet.
- Problémái vannak a felhasználói profiljával vagy a beállításokkal.
- Újraindította a számítógépet, de az még mindig nem megfelelően működik.
- Módosítani szeretné a számítógép tulajdonosát.

A számítógép visszaállításához:

- **1.** A **Beállítások** menüben válassza a **Speciális** lehetőséget.
- **2.** A **Visszaállítás** szakaszban válassza a **Visszaállítás** lehetőséget.
- **3.** Kattintson az **Újraindítás** gombra.
- **4.** A megjelenő ablakban válassza a **Visszaállítás** lehetőséget, majd válassza a **Folytatás** lehetőséget.
- **5.** A számítógép visszaállításához és a Google-fiókjával való bejelentkezéshez kövesse a képernyőn látható utasításokat.
- $\mathbb{P}$  **MEGJEGYZÉS:** A rendszer azt a fiókot ismeri el tulajdonosi fióknak, amellyel a visszaállítás után bejelentkezik.
- **6.** Ha elvégezte a visszaállítást, beállíthatja a számítógépét, és ellenőrizheti, hogy megoldódott-e a probléma.

## **Helyreállítás**

Ha a Chrome OS™ (operációs rendszer) nem működik megfelelően, végrehajthat egy helyreállítást. A helyreállítás újratelepíti az operációs rendszert és a programokat, valamint visszaállítja a gyári beállításokat. <span id="page-22-0"></span>Az összes fiókhoz tartozó, helyben tárolt fájlok és mentett hálózatok törlődnek. A Google-fiókokat és a Google Drive-val szinkronizált adatokat nem érinti a rendszer-helyreállítás.

**FONTOS:** A helyreállítás minden, a számítógép merevlemez-meghajtóján tárolt adatot véglegesen töröl, beleértve a letöltött fájlokat is. Ha lehetséges, készítsen biztonsági másolatot a fájljairól a számítógép helyreállítása előtt.

**WEGJEGYZÉS:** További információk a számítógépen végzett rendszer-helyreállításról: [http://www.support.google.com.](http://www.support.google.com)

A helyreállítási folyamat elindítása előtt az alábbiakra van szükség:

- Egy legalább 4 GB kapacitású USB flash meghajtó vagy SD-memóriakártya. A helyreállítási adathordozó létrehozásakor erről a tárolóeszközről minden adat törlődik, ezért a kezdés előtt készítsen biztonsági mentést az eszközön található minden fájlról.
- Egy interneteléréssel nem rendelkező számítógép. Rendszergazdai jogosultsággal kell rendelkeznie a számítógépen.
- Váltóáramú tápegység. A helyreállítás során a számítógépnek váltóáramú áramellátáshoz kell csatlakoznia.
- "A Chrome operációs rendszer hiányzik vagy sérült" tartalmú képernyő látható a számítógépen. Ha az üzenet nem jelenik meg:
	- Kapcsolja be a számítógépet, nyomja meg és tartsa lenyomva az esc+f3 billentyűket, majd nyomja meg a bekapcsológombot. A számítógép újraindul, és a kijelzőn megjelenik "A Chrome operációs rendszer hiányzik vagy sérült" képernyő.

### **A Chromebook Recovery Utility telepítése**

A Chromebook™ Recovery Utility alkalmazással újratelepítheti az eredeti operációs rendszert és a gyárilag telepített programokat. Ez a segédprogram a Chrome webáruházból telepíthető bármilyen gépen.

A Chromebook Recovery Utility telepítése:

**▲** Nyissa meg a Chrome webáruházat, keressen rá a chrome recovery kifejezésre, az alkalmazások listájából válassza ki a **Chromebook Recovery Utility** lehetőséget, és kövesse a képernyőn megjelenő utasításokat.

### **Helyreállítási adathordozó létrehozása**

A helyreállítási adathordozó segítségével újratelepítheti az eredeti operációs rendszert és a gyárilag telepített programokat.

Helyreállítási adathordozó létrehozása:

**1.** Kapcsoljon be egy interneteléréssel nem rendelkező számítógépet.

**WEGJEGYZÉS:** A számítógépen rendszergazdai jogosultsággal kell rendelkeznie.

- **2.** Kattintson az **indító** ikonra, majd válassza ki a **Minden alkalmazás** lehetőséget.
- **3.** Az Alkalmazások ablakban kattintson a **Helyreállítás**, majd az **Első lépések** lehetőségre.
- **4.** A helyreállítási adathordozó létrehozásához kövesse a képernyőn megjelenő utasításokat.
- **MEGJEGYZÉS:** A folyamat során a helyreállítási adathordozón lévő összes adat és partíció törlődik. Ne távolítsa el az USB flash meghajtót vagy az SD-kártyát a folyamat befejezéséig.

### <span id="page-23-0"></span>**A Chrome operációs rendszer helyreállítása**

A Chrome operációs rendszer helyreállítása a számítógépen a létrehozott helyreállítási adathordozóval:

- **1.** Válassza le a számítógéphez csatlakoztatott külső eszközöket, csatlakoztassa a tápkábelt, majd kapcsolja be a számítógépet.
- **2.** A helyreállítási módba való belépéshez nyomja meg és tartsa lenyomva az esc+f3 billentyűkombinációt, és nyomja meg a bekapcsológombot. Amikor megjelenik "a Chrome operációs rendszer hiányzik vagy sérült" tartalmú képernyő, helyezze be a helyreállítási adathordozót a számítógépbe. A helyreállítási folyamat azonnal elkezdődik.
- **3.** Várja meg, amíg a Chrome ellenőrzi a helyreállítási adathordozó épségét.
- **MEGJEGYZÉS:** Ha meg kell szakítania a helyreállítást az ellenőrzési folyamat közben, nyomja meg és tartsa lenyomva a bekapcsológombot, amíg a számítógép ki nem kapcsolódik. Az ellenőrzési lépés befejeződése után ne szakítsa meg a rendszer helyreállítási folyamatát.
- **MEGJEGYZÉS:** Ha hibaüzenet jelenik meg, lehet, hogy újra kell futtatnia a Chrome Recovery Utility alkalmazást, vagy másik USB flash meghajtót vagy SD-memóriakártyát kell használnia.
- **4.** Amikor megjelenik a "Befejeződött a helyreállítás" tartalmú üzenet a képernyőn, távolítsa el a helyreállítási adathordozót.

A számítógép újraindul az újratelepített Chrome operációs rendszerrel.

## **A számítógép beállítása visszaállítás vagy helyreállítás után**

Ha kész a visszaállítás vagy helyreállítás, végezze el a kezdeti beállítási folyamatot. A számítógép beállításával kapcsolatos részletek: <http://www.support.google.com>.

## **A helyreállítási adathordozó törlése és újraformázása**

A helyreállítási adathordozó létrehozása során a rendszer helyreállítási eszközként formázza az USB flash meghajtót vagy az SD-memóriakártyát. A számítógép visszaállítása után a helyreállítási adathordozót törölnie kell, ha újra más fájlokat szeretne tárolni az USB flash meghajtón vagy SD-memóriakártyán. A szakasz lépéseit követve a Chromebook Recovery Utility segítségével törölheti a helyreállítási adathordozót.

- **1.** Kattintson az **indító** ikonra, majd válassza ki a **Minden alkalmazás** lehetőséget.
- **2.** Az alkalmazások ablakban kattintson a **Recovery** (Helyreállítás) gombra.
- **3.** Kattintson a **Settings** (Beállítások) ikonra, majd válassza az **Erase recovery media** (Helyreállítási adathordozó törlése) lehetőséget.
- **4.** Válassza ki a behelyezett USB Ʈash meghajtót vagy SD-memóriakártyát, és válassza a **Continue**  (Folytatás), majd az **Erase now** (Törlés most) lehetőséget.
- **5.** A helyreállítási adathordozó törlése után a **Done** (Kész) elemet választva zárja be a Chromebook Recovery Utilityt, majd távolítsa el az USB flash meghajtót vagy az SD-memóriakártyát.

Az adathordozó készen áll arra, hogy az operációs rendszer által biztosított formázási eszközzel formázza.

# <span id="page-24-0"></span>**6 További HP-információforrások**

Ebből a táblázatból megtudhatja, hol találhatók többek között a termékkel kapcsolatos részletes információkat biztosító források és útmutatók.

#### **6-1. táblázat: További információk**

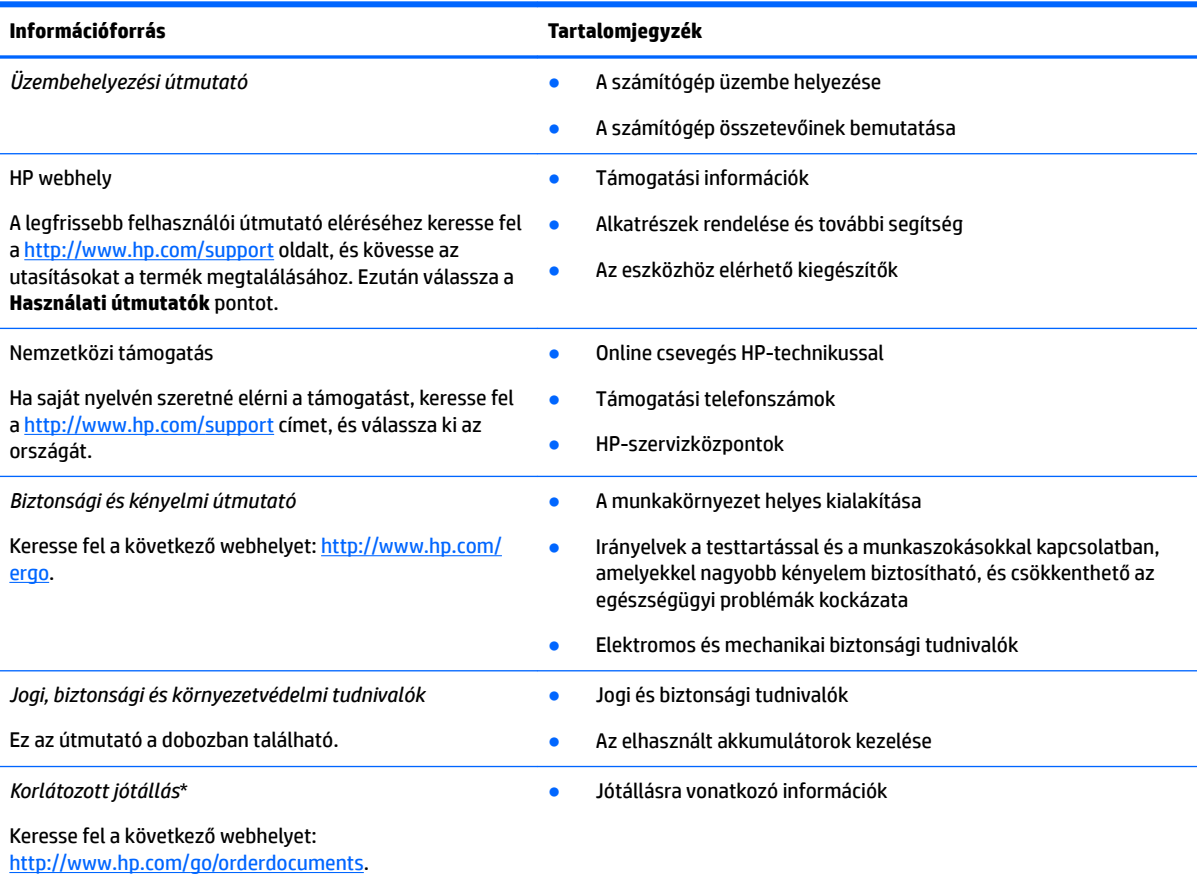

\*A HP korlátozott jótállás a terméken található felhasználói útmutatókban és/vagy a dobozban található CD/DVD lemezen található. Egyes országokban/térségekben a HP a jótállás nyomtatott példányát is mellékelheti. Azokban az országokban/régiókban, ahol a jótállás nyomtatott formában nem áll rendelkezésre, a nyomtatott verziót a<http://www.hp.com/go/orderdocuments> címen igényelheti. Az Ázsiában és a Csendes-óceán térségében vásárolt termékek esetén a HP részére a következő címre írhat: POD, PO Box 161, Kitchener Road Post 2ffice, Singapore 912006. Tüntesse fel a termék nevét, valamint saját nevét, telefonszámát és postacímét.

# <span id="page-25-0"></span>**7 Műszaki jellemzők**

# **Bemeneti teljesítmény**

Az ebben a részben található, áramellátással kapcsolatos adatok hasznosak lehetnek, ha külföldi utazást tervez a számítógéppel.

A számítógép egyenárammal működik, amely egyenáramú és váltakozó áramú áramforrásból is biztosítható. A váltakozó áramú áramforrás névleges feszültségének 100–240 V, frekvenciájának 50–60 Hz közé kell esnie. Bár a számítógép önálló egyenáramú áramforrásból is táplálható, a tápellátást lehetőleg a számítógéphez mellékelt vagy a HP által jóváhagyott váltakozó áramú tápegységgel, illetve egyenáramú áramforrással biztosítsa.

A számítógép az alábbi feltételek mellett működtethető egyenáramról. A számítógép feszültsége és áramerőssége a hatósági címkén található.

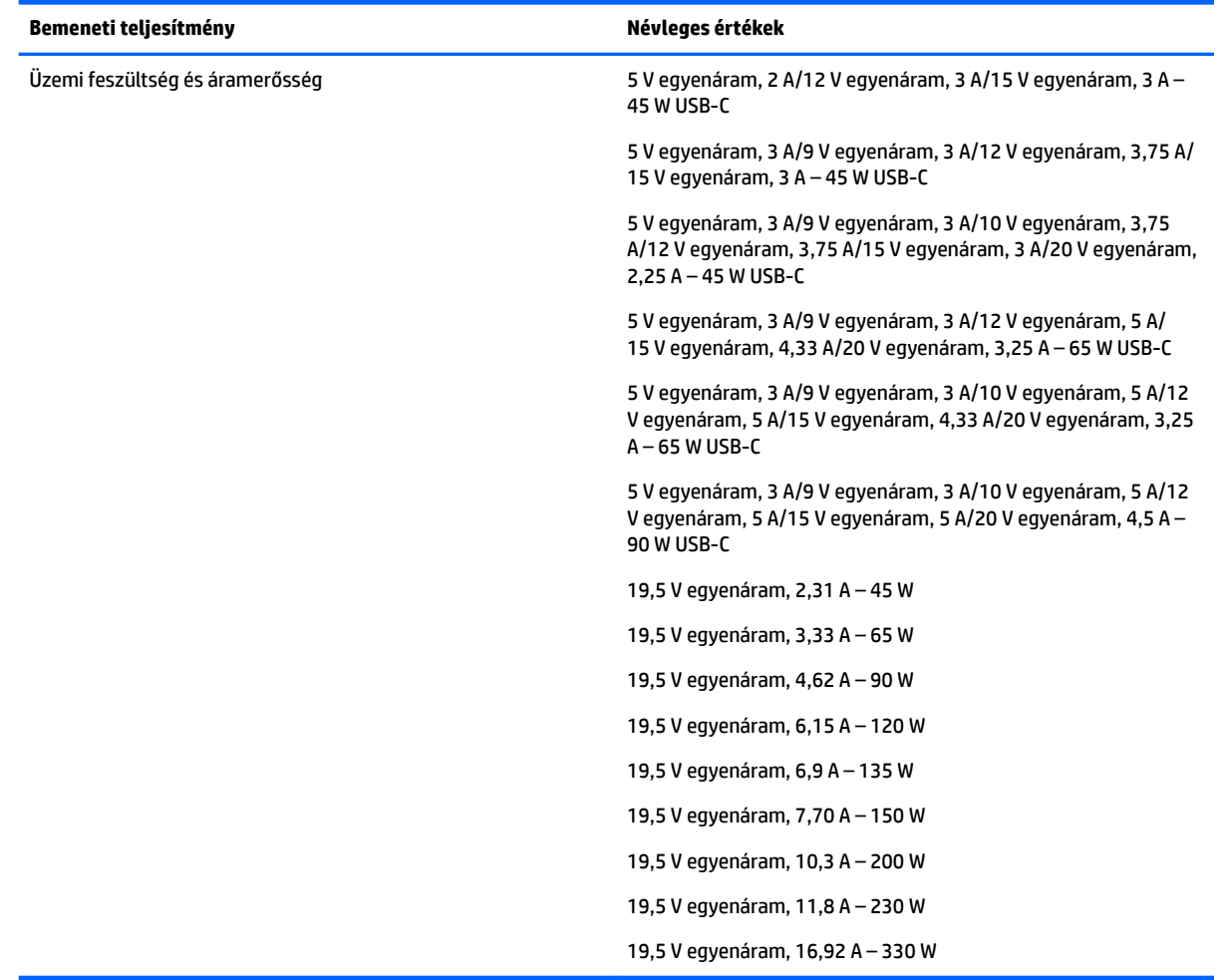

#### **7-1. táblázat: Egyenáramú tápellátási adatok**

<span id="page-26-0"></span>**MEGJEGYZÉS:** Ez a termék olyan norvég informatikai energiaellátó rendszerekhez készült, amelyek vonalfeszültsége nem haladja meg a 240 V effektív feszültséget.

# **Üzemi környezet**

#### **7-2. táblázat: Működési környezet jellemzői**

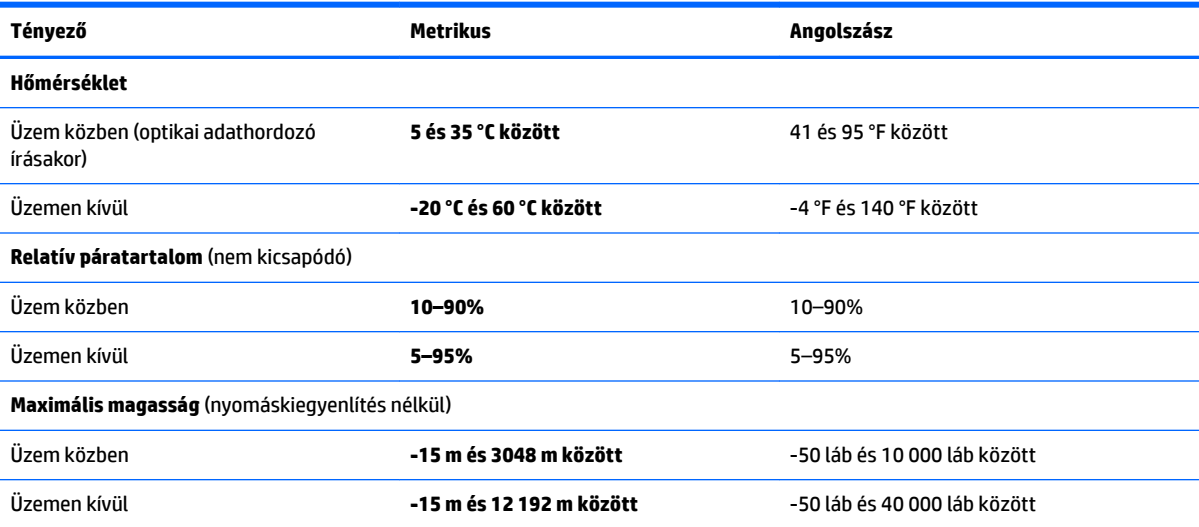

# <span id="page-27-0"></span>**8 Elektrosztatikus kisülés**

Az elektrosztatikus kisülés két objektum érintkezésekor felszabaduló sztatikus elektromosság – ezt az áramütést érzékelheti például akkor, amikor átsétál egy szőnyegen, majd megfog egy fémkilincset.

Az ujjakból vagy más elektrosztatikus vezetőből származó elektrosztatikus kisülés károsodást okozhat az elektronikus részegységekben.

**FONTOS:** A számítógép és a meghajtók sérülését, valamint az adatvesztést megelőzendő tartsa be a következő óvintézkedéseket:

- Ha az eltávolításra vagy beszerelésre vonatkozó útmutatásnak megfelelően ki kell húznia a számítógépet, győződjön meg arról, hogy megfelelően földelve van a számítógép.
- Tartsa a részegységeket antisztatikus védőtasakban, amíg készen nem áll a behelyezésükre.
- Ne nyúljon a tüskékhez, érintkezőkhöz és a nyomtatott áramkörökhöz. A lehető legkevesebbszer nyúljon az elektronikus alkatrészekhez.
- Használjon nem mágneses eszközöket.
- A részegységek megérintése előtt egy festetlen fémfelület megérintésével vezesse el magáról a sztatikus elektromosságot.
- Ha valamelyik részegységet eltávolítja, tegye antisztatikus tokba.

# <span id="page-28-0"></span>**9 Kisegítő lehetőségek**

# **A HP és a kisegítő lehetőségek**

A HP azon dolgozik, hogy a sokszínűséget, a befogadást, valamint a munkát és a magánéletet a vállalat életének szerves részévé tegye, ezért ezek a HP minden tevékenységében megjelennek. A HP törekvése, hogy olyan befogadó környezetet hozzon létre, amelynek célkitűzése, hogy globálisan megossza az emberekkel a technológiában rejlő lehetőségeket.

### **A szükséges technológiai eszközök nyomában**

A technológia segítségével kibontakoztathatja az Önben rejlő lehetőségeket. A kisegítő technológiák eltörlik az akadályokat, és a segítségükkel megvalósíthatja a függetlenséget otthon, a munkájában és a közösségben egyaránt. A kisegítő technológiák segítségével fejlesztheti, megőrizheti és javíthatja az elektronikus és információs technológiák funkcionális képességeit. További információ: [A legjobb kisegítő](#page-29-0) [technológiák nyomában](#page-29-0) 24. oldal.

### **A HP vállalása**

A HP elkötelezett abban, hogy olyan termékeket és szolgáltatásokat kínáljon, amelyek fogyatékossággal élő embertársaink számára is elérhetők. Ez a kötelezettségvállalás motiválja a vállalat sokszínűségi célkitűzéseit, és segít elérni, hogy a technológia előnyei mindenki számára elérhetővé váljanak.

A HP akadálymentesítési célkitűzése olyan termékek és szolgáltatások tervezése, előállítása és értékesítése, amelyeket önmagukban vagy a megfelelő kisegítő eszközökkel bárki használhat, a fogyatékossággal élőket is beleértve.

E célkitűzés megvalósításához a kisegítő technológiákra vonatkozó jelen nyilatkozat hét központi célt definiál, amelyek meghatározzák a HP működését. A HP minden vezetőjétől és alkalmazottjától elvárjuk, hogy ezeket a célokat és azok megvalósítását beosztása és felelősségi köre szerint támogassa:

- A kisegítő lehetőségekkel kapcsolatos problémák megismertetése a HP-n belül, és a szükséges képzések biztosítása, amelyeken keresztül az alkalmazottak elsajátíthatják a kisegítő termékek és szolgáltatások tervezésével, előállításával, értékesítésével és szállításával kapcsolatos ismereteket.
- A kisegítő lehetőségekkel kapcsolatos irányelvek kidolgozása a termékekhez és szolgáltatásokhoz, és az irányelvek bevezettetése a termékfejlesztési csapatokkal, ahol ez a versenyképesség figyelembe vételével, műszakilag és gazdaságosságilag kivitelezhető.
- A fogyatékossággal élők bevonása a kisegítő lehetőségekkel kapcsolatos irányelvek kidolgozásába, valamint a termékek és szolgáltatások fejlesztésébe és tesztelésébe.
- A kisegítő funkciók dokumentálása, valamint a HP termékeivel és szolgáltatásaival kapcsolatos információk elérhetővé tétele nyilvánosan, hozzáférhető formában.
- Partnerkapcsolatok kialakítása a kisegítő technológiákat és megoldásokat kínáló vezető szolgáltatókkal.
- A belső és külső kutatások és fejlesztések támogatása, amelyek célja a HP termékei és szolgáltatásai szempontjából releváns kisegítő technológiák javítása.
- A kisegítő lehetőségekkel kapcsolatos iparági szabványok és irányelvek támogatása és részvétel azok kidolgozásában.

### <span id="page-29-0"></span>**International Association of Accessibility Professionals (IAAP)**

Az IAAP nonprofit szövetség célja a kisegítő lehetőségek terjesztése hálózatépítés, oktatás és tanúsítás révén. A szövetség célkitűzése, hogy támogassa a kisegítő lehetőségekkel/akadálymentesítéssel foglalkozó szakemberek szakmai pályáját, valamint hogy segítsen a különféle szervezeteknek integrálni a kisegítő lehetőségeket termékeikbe és infrastruktúráikba.

A szövetség egyik alapító tagjaként a többi szervezettel együtt a HP is részt vállal a kisegítő technológiák fejlesztésében. Ez a kötelezettségvállalás is a HP akadálymentesítési célkitűzését szolgálja, miszerint olyan termékeket és szolgáltatásokat törekszünk tervezni, előállítani és értékesíteni, amelyeket a fogyatékossággal élők könnyen használhatnak.

Az IAAP a világ minden táján tevékeny szakemberek, diákok és szervezetek összekapcsolásával, ismereteik egymással való megosztásával járul hozzá a szakmai fejlődéshez. Amennyiben további részleteket szeretne megtudni, a<http://www.accessibilityassociation.org>webhelyen csatlakozhat az online közösséghez, feliratkozhat a hírlevelekre, és megismerheti a tagsági feltételeket.

### **A legjobb kisegítő technológiák nyomában**

A technológiák használatával mindenkinek, beleértve a fogyatékkal élőket vagy a koruk miatt csökkent képességű személyeket, képesnek kell lennie kommunikálni, önmagát kifejezni és kapcsolatban maradni a külvilággal. A HP elkötelezett abban, hogy növelje alkalmazottai, ügyfelei és partnerei a kisegítő lehetőségekkel kapcsolatos ismereteit. Könnyebben olvasható, nagyobb betűméret, a kezet pihentető hangfelismerési funkcionalitás vagy bármely más, adott helyzetekben használható kisegítő technológia – a HP termékei a bennük alkalmazott különféle kisegítő technológiáknak köszönhetően könnyebben használhatóak. Hogyan válasszon?

### **Az igények felmérése**

A technológia segítségével kibontakoztathatja az Önben rejlő lehetőségeket. A kisegítő technológiák eltörlik az akadályokat, és a segítségükkel megvalósíthatja a függetlenséget otthon, a munkájában és a közösségben egyaránt. A kisegítő technológiák (AT) segítségével fejlesztheti, megőrizheti és javíthatja az elektronikus és információs technológiák funkcionális képességeit.

Számos AT-termék közül választhat. A kisegítő lehetőségekkel kapcsolatos megfelelő felmérés több termék vizsgálatára is kiterjed, megválaszolja a kérdéseket, és segít kiválasztani a feltételeknek megfelelő legjobb megoldást. Látni fogja, hogy a kisegítő lehetőségekkel kapcsolatos felmérésekben érintett szakemberek a legkülönfélébb területek képviselői lehetnek, többek között képesített fizikoterapeuták, foglalkozásterapeuták és logopédusok. Emellett más, állami képesítéssel nem rendelkező szakemberek is szolgálhatnak információkkal a felméréshez. Érdemes az ilyen szakemberek gyakorlatáról, szakterületéről és munkadíjáról előzetesen tájékozódnia, hogy megállapíthassa, megfelelnek-e az igényeinek.

#### **Kisegítő lehetőségek a HP-termékekhez**

Az alábbi hivatkozások a HP különféle termékeiben alkalmazott kisegítő lehetőségekkel és technológiákkal kapcsolatos információkat biztosítanak. Ezeknek a forrásanyagoknak a segítségével kiválaszthatja a helyzetének leginkább megfelelő kisegítő technológiákat és termékeket.

- [HP Elite x3 Kisegítő lehetőségek \(Windows 10 Mobile\)](http://support.hp.com/us-en/document/c05227029)
- [HP asztali számítógépek Windows 7 kisegítő lehetőségek](http://support.hp.com/us-en/document/c03543992)
- [HP asztali számítógépek Windows 8 kisegítő lehetőségek](http://support.hp.com/us-en/document/c03672465)
- [HP asztali számítógépek Windows 10 kisegítő lehetőségek](http://support.hp.com/us-en/document/c04763942)
- [HP Slate 7 táblagépek A HP táblagépek kisegítő szolgáltatásainak engedélyezése \(Android 4.1/Jelly](http://support.hp.com/us-en/document/c03678316)  [Bean\)](http://support.hp.com/us-en/document/c03678316)
- <span id="page-30-0"></span>● [HP SlateBook asztali számítógépek – Kisegítő lehetőségek engedélyezése \(Android 4.3, 4.2/Jelly Bean\)](http://support.hp.com/us-en/document/c03790408)
- HP Chromebook számítógépek HP Chromebook vagy Chromebox kisegítő szolgáltatásaink [engedélyezése \(Chrome OS\)](https://support.google.com/chromebook/answer/177893?hl=en&ref_topic=9016892)
- [HP vásárlás Perifériák beszerzése HP termékekhez](http://store.hp.com/us/en/ContentView?eSpotName=Accessories&storeId=10151&langId=-1&catalogId=10051)

A HP termékek kisegítő szolgáltatásaival kapcsolatos további támogatásért lásd: [Kapcsolatfelvétel az](#page-32-0) [ügyfélszolgálattal](#page-32-0) 27. oldal.

Külső partnerekre és szállítókra mutató további hivatkozások, ahonnan további segítséget kaphat:

- [A Microsoft kisegítő lehetőségeivel kapcsolatos információk \(Windows 7, Windows 8, Windows 10 és](http://www.microsoft.com/enable)  Microsoft Office)
- [A Google-termékek kisegítő lehetőségeivel kapcsolatos információk \(Android, Chrome, Google](https://www.google.com/accessibility/)[alkalmazások\)](https://www.google.com/accessibility/)
- [Kisegítő technológiák a fogyatékosság típusa alapján](http://www8.hp.com/us/en/hp-information/accessibility-aging/at-product-impairment.html)
- [Assistive Technology Industry Association \(ATIA\)](http://www.atia.org/)

# **Szabványok és jogi környezet**

### **Szabványok**

A Szövetségi Beszerzési Szabályozás (Federal Acquisition Regulation, FAR) US Access Board által összeállított 508. szakasza a fizikai, érzékszervi vagy kognitív fogyatékossággal élők az információs és kommunikációs technológiákhoz (IKT) való hozzáférését hivatott szabályozni. A szabványok a különféle típusú technológiákra vonatkozó specifikus műszaki előírásokat tartalmaznak, valamint a szabályozás alá tartozó termékek funkcionális képességeire vonatkozó teljesítményalapú követelményeket. A specifikus előírások szoftverekre és operációs rendszerekre, webes információkra és alkalmazásokra, számítógépekre, telekommunikációs termékekre, videó- és multimédia-technológiákra, valamint önálló zárt termékekre vonatkoznak.

#### **376. sz. megbízás – EN 301 549**

Az Európai Unió 376. sz. megbízásában foglalt EN 301 549 szabvány egy, az IKT-termékek közbeszerzéséhez használható online eszközkészlet alapjaként szolgál. A szabvány meghatározza az IKT-termékek és szolgáltatások kisegítő szolgáltatásaira vonatkozó funkcionális követelményeket, valamint leírja az ilyen kisegítő lehetőségekre vonatkozó egyes követelmények teszteljárásait és kiértékelési módszertanát.

#### **Webtartalmak kisegítő lehetőségeire vonatkozó irányelvek (Web Content Accessibility Guidelines, WCAG)**

A W3C webes kisegítő lehetőségekre vonatkozó kezdeményezés (Web Accessibility Initiative, WAI) részét képező WCAG irányelvek segítségével a webtervezők és fejlesztők olyan webhelyeket hozhatnak létre, amelyek a fogyatékkal élők és a koruk miatt csökkent képességű személyek igényeinek jobban megfelelnek. A WCAG a kisegítő lehetőségek használatát a webes tartalmak (szövegek, képek, hang- és videotartalmak) és a webalkalmazások teljes választékán támogatja. A WCAG pontosan tesztelhető, könnyen érthető és használható, és teret hagy a webfejlesztőknek a rugalmas tervezésre. A WCAG 2.0 [ISO/IEC 40500:2012](http://www.iso.org/iso/iso_catalogue/catalogue_tc/catalogue_detail.htm?csnumber=58625/) tanúsítvánnyal is rendelkezik.

A WCAG kifejezetten a vizuális, aurális, fizikai, kognitív vagy neurológiai fogyatékossággal rendelkező, valamint a kisegítő szolgáltatásokra szoruló idősebb személyek által a web használata során tapasztalt akadályok leküzdését célozza. A WCAG 2.0 meghatározza az elérhető tartalmak jellemzőit:

- <span id="page-31-0"></span>● **Észlelhető** (például a képek helyett szöveges alternatívák használatával, a hanganyagok feliratozásával, a megjelenítés állíthatóságával, valamint kontrasztos színbeállítások alkalmazásával)
- **Működtethető** (billentyűzeten keresztüli elérés, kontrasztos színbeállítások, időzített bevitel, rohammegelőző kialakítás, valamint navigálhatóság alkalmazásával)
- **Érthető** (olvashatósági, kiszámíthatósági és beviteltámogatási szolgáltatások alkalmazásával)
- **Robusztus** (például a kisegítő technológiákkal való kompatibilitás biztosításával)

### **Jogi és szabályozási környezet**

Az informatikai eszközökhöz és az információkhoz való akadálymentes hozzáférés napjainkban egyre nagyobb teret kap a törvényi szabályozásban. Az alábbi hivatkozások a fontosabb törvényekkel, szabályozásokkal és szabványokkal kapcsolatos információkat biztosítanak.

- [Egyesült Államok](http://www8.hp.com/us/en/hp-information/accessibility-aging/legislation-regulation.html#united-states)
- **[Kanada](http://www8.hp.com/us/en/hp-information/accessibility-aging/legislation-regulation.html#canada)**
- **[Európa](http://www8.hp.com/us/en/hp-information/accessibility-aging/legislation-regulation.html#europe)**
- **[Ausztrália](http://www8.hp.com/us/en/hp-information/accessibility-aging/legislation-regulation.html#australia)**
- **[Világszerte](http://www8.hp.com/us/en/hp-information/accessibility-aging/legislation-regulation.html#worldwide)**

## **Az akadálymentesítésre vonatkozó hasznos forrásanyagok és hivatkozások**

Az alábbi szervezeteknél tájékozódhat a fogyatékossággal és a korral csökkenő képességekkel kapcsolatban.

**MEGJEGYZÉS:** A lista nem teljes. A szervezeteket csak tájékoztatási céllal soroljuk fel. A HP nem vállal felelősséget az interneten található információkkal és kapcsolattartási adatokkal kapcsolatban. Az egyes szervezetek az oldalon való szerepeltetése nem jelenti a HP hozzájárulását.

### **Szervezetek**

- American Association of People with Disabilities (AAPD)
- The Association of Assistive Technology Act Programs (ATAP)
- Hearing Loss Association of America (HLAA)
- Information Technology Technical Assistance and Training Center (ITTATC)
- Lighthouse International
- National Association of the Deaf
- **National Federation of the Blind**
- Rehabilitation Engineering & Assistive Technology Society of North America (RESNA)
- Telecommunications for the Deaf and Hard of Hearing, Inc. (TDI)
- A W3C webes akadálymentesítési kezdeményezése (Web Accessibility Initiative, WAI)

### <span id="page-32-0"></span>**Oktatási intézmények**

- California State University, Northridge, Center on Disabilities (CSUN)
- University of Wisconsin Madison, Trace Center
- A University of Minnesota számítógépes kényelmet megvalósító programja

### **Az akadálymentesítéssel kapcsolatos egyéb forrásanyagok**

- A fogyatékkal élő amerikai polgárokra vonatkozó törvény (Americans with Disabilities Act, ADA) műszaki segítségnyújtási programja
- ILO Global Business and Disability Network
- **EnableMart**
- Európai Fogyatékosügyi Fórum
- **Job Accommodation Network**
- **Microsoft Enable**

### **A HP hivatkozásai**

[Webes kapcsolatfelvételi űrlapunk](https://h41268.www4.hp.com/live/index.aspx?qid=11387)

[A HP kényelmi és biztonsági útmutatója](http://www8.hp.com/us/en/hp-information/ergo/index.html)

[HP közszférába irányuló értékesítései](https://government.hp.com/)

# **Kapcsolatfelvétel az ügyfélszolgálattal**

**MEGJEGYZÉS:** A támogatás csak angol nyelven érhető el.

- Azon siket vagy hallássérült ügyfeleink, akiknek a HP termékek műszaki támogatásával vagy kisegítő szolgáltatásaival kapcsolatos kérdése van:
	- TRS/VRS/WebCapTel használatával hétfőtől péntekig hegyvidéki idő szerint 06:00 és 21:00 között hívhatják a +1 877 656 7058 telefonszámot.
- Azon egyéb fogyatékkal élő vagy a koruk miatt csökkent képességű ügyfeleink, akiknek a HP-termékek műszaki támogatásával vagy kisegítő szolgáltatásaival kapcsolatos kérdése van, az alábbi lehetőségek közül választhatnak:
	- Hétfőtől péntekig hegyvidéki idő szerint 06:00 és 21:00 között hívhatják a +1 888 259 5707 telefonszámot.
	- Kitölthetik [a fogyatékkal élő vagy a koruk miatt csökkent képességű személyeknek szóló](https://h41268.www4.hp.com/live/index.aspx?qid=11387)  [kapcsolatfelvételi űrlapot.](https://h41268.www4.hp.com/live/index.aspx?qid=11387)

# <span id="page-33-0"></span>**Tárgymutató**

#### **A**

A HP kisegítő technológiákra vonatkozó nyilatkozata [23](#page-28-0) akkumulátor gyárilag lezárt [14](#page-19-0) jelzőfények [1](#page-6-0), [3](#page-8-0) töltés [14](#page-19-0) AT (kisegítő technológiák) cél [23](#page-28-0) keresés [24](#page-29-0) Az 508. szakasz kisegítő lehetőségekre vonatkozó szabványai [25](#page-30-0)

#### **B**

belső mikrofonok, helye [4](#page-9-0) bemeneti teljesítmény [20](#page-25-0) billentyűk esc [7](#page-12-0) billentyűzár műveletbillentyű [8](#page-13-0) biztonsági kábel befűzőnyílásának helye [3](#page-8-0) biztonsági mentés [16](#page-21-0)

#### **C**

Chromebook Recovery Utility, telepítés [17](#page-22-0) címkék Bluetooth [10](#page-15-0) hatósági [10](#page-15-0) sorozatszám [9](#page-14-0) szerviz [9](#page-14-0) vezeték nélküli eszközök tanúsítványa [10](#page-15-0) WLAN [10](#page-15-0)

#### **CS**

csatlakozó, tápellátás [2,](#page-7-0) [3](#page-8-0) csatlakozók hangbemenet (mikrofon) [1](#page-6-0) hangkimenet (fejhallgató) [1](#page-6-0)

#### **E**

elektrosztatikus kisülés [22](#page-27-0) előre műveletbillentyű [8](#page-13-0)

érintőképernyő-mozdulatok egyujjas görgetés [13](#page-18-0) egyujjas pöccintés [13](#page-18-0) kétujjas csippentés nagyításhoz és kicsinyítéshez [13](#page-18-0) érintőtábla- és érintőképernyőmozdulatok, koppintás [11](#page-16-0) érintőtábla-kézmozdulat, görgetés [12](#page-17-0) érintőtábla-terület, helye [5](#page-10-0) esc billentyű, azonosítás [7](#page-12-0)

#### **F**

fejhallgató- (hangkimeneti) csatlakozó [1](#page-6-0) fényerő csökkentése műveletbillentyű [8](#page-13-0) fényerő növelése műveletbillentyű [8](#page-13-0) forrásanyagok, akadálymentesítés [26](#page-31-0)

#### **G**

gombok tápkapcsoló [6,](#page-11-0) [7](#page-12-0) görgetés érintőképernyő-mozdulat [13](#page-18-0) görgetés érintőtábla-kézmozdulat [12](#page-17-0)

#### **H**

hangbemeneti (mikrofon-) csatlakozó, azonosítás [1](#page-6-0) hangerő csökkentése műveletbillentyű [8](#page-13-0) hangerő növelése műveletbillentyű [8](#page-13-0) hangkimeneti (fejhallgató-) csatlakozó, helye [1](#page-6-0) hangszórók, helye [6](#page-11-0) HDMI-port, azonosítás [3](#page-8-0) helyreállítás, végrehajtás [16](#page-21-0) helyreállítási adathordozó létrehozás [17](#page-22-0) törlés [18](#page-23-0)

#### **I**

International Association of Accessibility Professionals [24](#page-29-0)

#### **J**

jelzőfények kamera [4](#page-9-0) váltóáramú tápegység és akkumulátor [1](#page-6-0), [3](#page-8-0) jogi tudnivalók hatósági címke [10](#page-15-0) vezeték nélküli eszközök tanúsítványcímkéi [10](#page-15-0)

### **K**

kamera [4](#page-9-0) helye [4](#page-9-0) kamera jelzőfénye, helye [4](#page-9-0) kamera takarófedele, helye [4](#page-9-0) kétujjas csippentés nagyításhoz és kicsinyítéshez érintőképernyőmozdulat [13](#page-18-0) kisegítő lehetőségek [23](#page-28-0) kisegítő lehetőségekkel kapcsolatos igények felmérése [24](#page-29-0) kisegítő technológiák (AT) cél [23](#page-28-0) keresés [24](#page-29-0) koppintó kézmozdulatok [11](#page-16-0) következő ablak műveletbillentyű [8](#page-13-0)

#### **M**

memóriakártya-olvasó, helye [1](#page-6-0) mikrofon- (hangbemeneti) csatlakozó, helye [1](#page-6-0) műveletbillentyűk [8](#page-13-0) billentyűzár [8](#page-13-0) előre [8](#page-13-0) fényerő csökkentése [8](#page-13-0) fényerő növelése [8](#page-13-0) hangerő csökkentése [8](#page-13-0) hangerő növelése [8](#page-13-0) következő ablak [8](#page-13-0) némítás [8](#page-13-0) teljes képernyő [8](#page-13-0)

újratöltés [8](#page-13-0) vissza [8](#page-13-0) műveletbillentyűk, helye [7](#page-12-0)

#### **N**

némítás műveletbillentyű [8](#page-13-0)

#### **NY**

nyílások biztonsági kábel [3](#page-8-0) nyomtatás [15](#page-20-0)

### **P**

portok HDMI [3](#page-8-0) USB SuperSpeed [2,](#page-7-0) [3](#page-8-0) USB Type-C-tápcsatlakozó és SuperSpeed Plus-port [2,](#page-7-0) [3](#page-8-0) pöccintés érintőképernyőmozdulat [13](#page-18-0)

#### **R**

rendszer-helyreállítás Chromebook Recovery Utility [17](#page-22-0) Chrome operációs rendszer [18](#page-23-0) helyreállítási adathordozó [17](#page-22-0) részegységei képernyő [4](#page-9-0) részegységek alul [9](#page-14-0) bal oldal [3](#page-8-0) jobb oldal [1](#page-6-0)

#### **S**

sorozatszám, számítógép [9](#page-14-0)

#### **SZ**

szabványok és jogi környezet, kisegítő lehetőségek [25](#page-30-0) szellőzőnyílás, helye [6](#page-11-0), [9](#page-14-0) szervizcímkék, helye [9](#page-14-0)

#### **T**

támogatás [19](#page-24-0) tápcsatlakozó USB Type-C helye [2](#page-7-0), [3](#page-8-0) tápkapcsoló gomb, azonosítás [6,](#page-11-0) [7](#page-12-0) teljes képernyő műveletbillentyű [8](#page-13-0) terméknév és termékszám, számítógép [9](#page-14-0)

#### **U**

ujjlenyomat-olvasó, azonosítás [6](#page-11-0) újratöltés műveletbillentyű [8](#page-13-0) USB SuperSpeed-port, azonosítás [2](#page-7-0), [3](#page-8-0) USB Type-C-tápcsatlakozó és SuperSpeed Plus-port, helye [2,](#page-7-0) [3](#page-8-0) utazás a számítógéppel [10](#page-15-0)

#### **Ü**

ügyféltámogatás, akadálymentesítés [27](#page-32-0) üzemi környezet [21](#page-26-0)

#### **V**

váltóáramú tápegység jelzőfénye [1](#page-6-0), [3](#page-8-0) vezeték nélküli antennák, helye [4](#page-9-0) vezeték nélküli eszközök tanúsítványcímkéje [10](#page-15-0) visszaállítás [16](#page-21-0) vissza műveletbillentyű [8](#page-13-0)

#### **W**

WLAN-antennák, azonosítás [4](#page-9-0) WLAN-címke [10](#page-15-0) WLAN-eszköz [10](#page-15-0) WWAN-antennák, helye [4](#page-9-0)